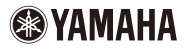

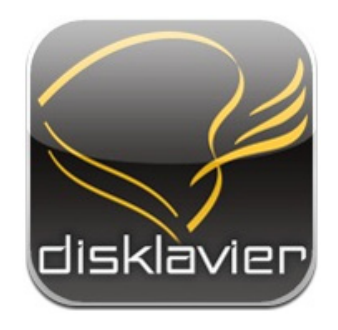

Application for iPhone/iPod touch/iPad

## **Disklavier Controller**

## **User's Guide**

## **Introduction**

Thank you for downloading the Disklavier Controller!

This exciting application allows you to control many of the basic functions of your Disklavier Mark IV or Disklavier E3. Please read this guide before operating this application.

#### **Compatible devices (as of September 1, 2010)**

This application is compatible with the following Apple products (iOS 3.0 or later is required).

- iPhone
- iPod touch
- iPad

#### **Requirements**

- The firmware of your Disklavier must be Version 4.00 or later for Mark IV, or Version 3.00 or later for E3. Refer to the Disklavier operating manual and update the firmware.
- Your iPhone/iPod touch/iPad must be connected to the Disklavier through a wireless router.

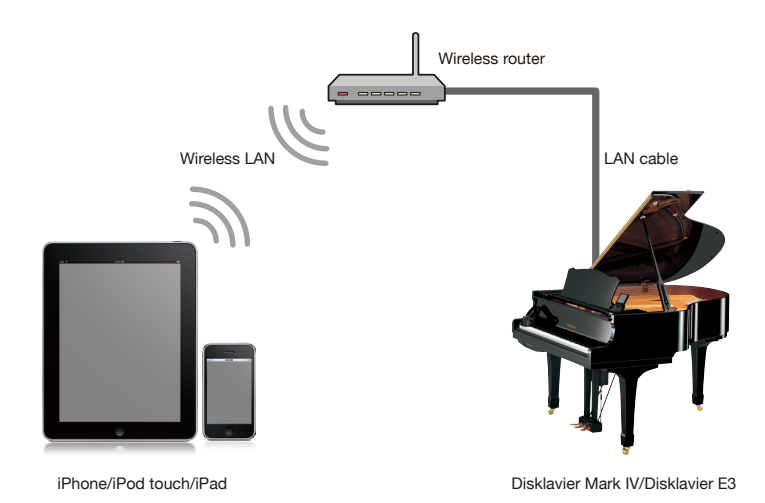

## **Table of Contents**

#### **Chapter 1 Getting Started**

- [Screen Menu Structure](#page-4-0)
- [Starting the Application](#page-5-0)
- [Searching for a Piano](#page-6-0)
- [Connecting to a Piano](#page-7-0)
- [Entering Your Passcode](#page-8-0)
- [Putting the Disklavier in](#page-9-0) Standby Mode
- [Reactivating from Standby Mode](#page-10-0)

#### **Chapter 2 Song Playback**

- [Selecting a Song](#page-12-0)
- [Operation during Playback](#page-15-0)

#### **Chapter 3 DisklavierRadio Playback**

- [Selecting a Channel](#page-18-0)
- [Operation during DisklavierRadio Playback](#page-20-0)

#### **Chapter 4 Recording Songs**

- [Starting Recording](#page-22-0)
- Stopping Recording
- [Titling a Song](#page-24-0)

#### **Chapter 5 Other Functions**

- [Adjusting Sound Source Volume Balance](#page-26-0)
- [Transposing Songs](#page-27-0)
- [Changing Song Tempo](#page-28-0)
- [Cancelling Parts](#page-29-0)
- [Using Shortcuts](#page-30-0)

#### **Chapter 6 Related Information**

- [Notes on the Passcode Setting](#page-32-0)
- [Troubleshooting](#page-33-0)
- [Trademarks and Copyrights](#page-34-0)

1

# **Getting Started**

## <span id="page-4-0"></span>**Screen Menu Structure**

The following is an approximate representation of the screen menus.

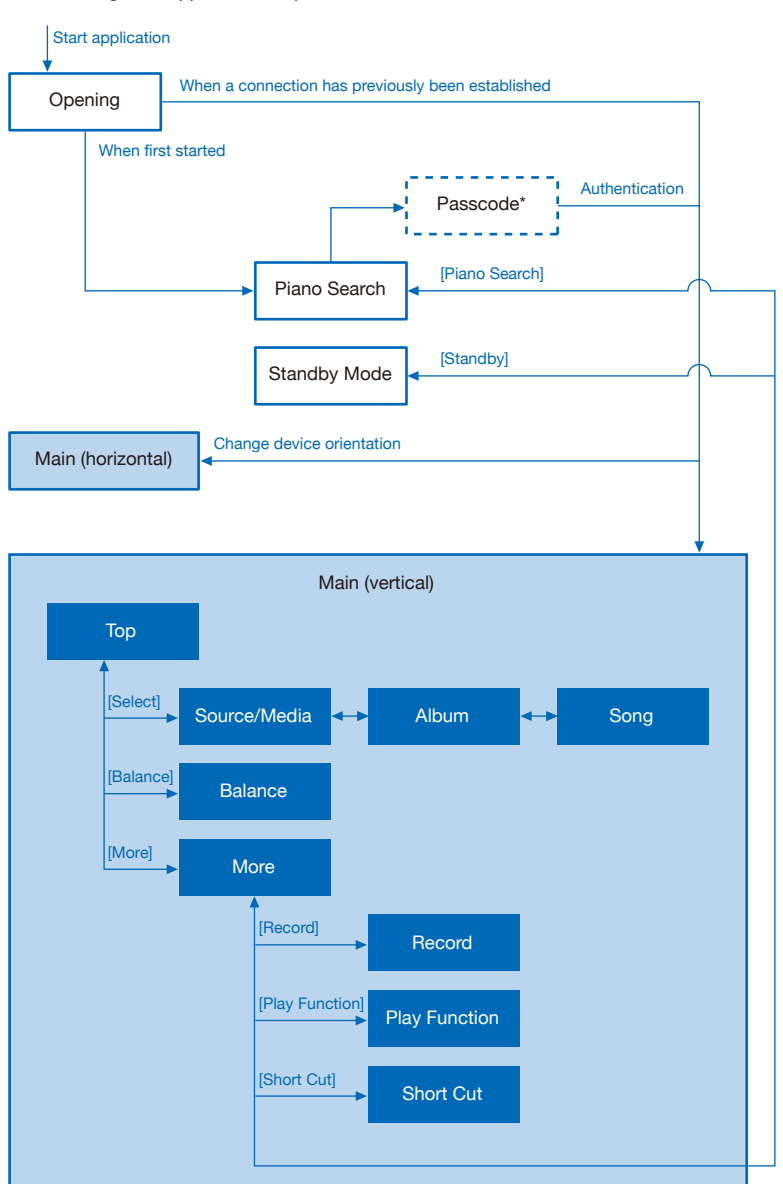

\* This screen appears when connecting to a piano with the passcode set.

## <span id="page-5-0"></span>**Starting the Application**

Tap on the application icon.

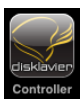

The opening screen appears.

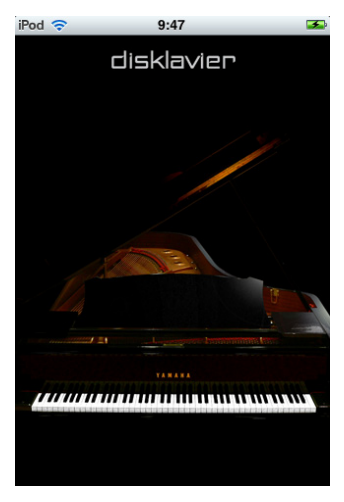

**When you have previously connected to a piano:** The application connects to that piano automatically.

[Operation during playback \(page 13\)](#page-15-0)

#### **When connecting to a piano for the first time:**

The application searches for a piano. [Searching for a piano \(page 4\)](#page-6-0)

## <span id="page-6-0"></span>**Searching for a Piano**

When connecting to a piano for the first time, you must first find the piano to which you want to connect.

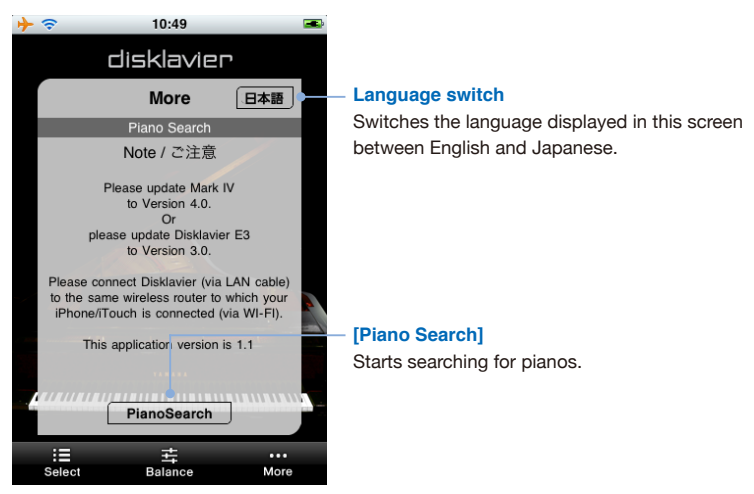

#### Tap on [Piano Search].

Once the search is complete, select the piano to which you want to connect. [Connecting to a piano \(page 5\)](#page-7-0)

## <span id="page-7-0"></span>**Connecting to a Piano**

A list of pianos the application found appears. Select from the list the piano to which you wish to connect.

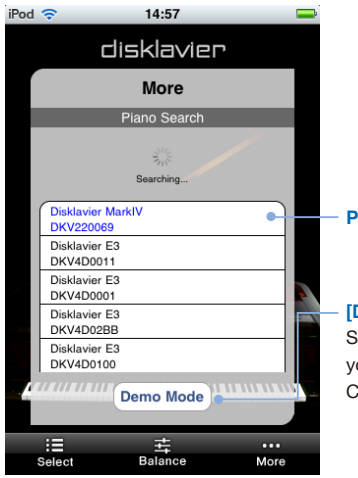

#### Tap on the piano you wish to connect to.

#### **Piano list**

#### **[Demo Mode]\***

Switches to the demonstration mode, in which ou can check the operations on the Disklavier Controller even when no pianos are found.

\* Operations in demonstration mode are the same as those when connected to the Disklavier Mark IV.

After completion, perform passcode authentication if required.

 [Entering your passcode \(page 6\)](#page-8-0) [Setting the passcode \(page 30\)](#page-32-0)

Otherwise, start song playback. [Operation during playback \(page 13\)](#page-15-0)

## <span id="page-8-0"></span>**Entering Your Passcode**

After connection is complete, carry out authentication by entering your 4-digit passcode. Enter the passcode you set on the Disklavier.

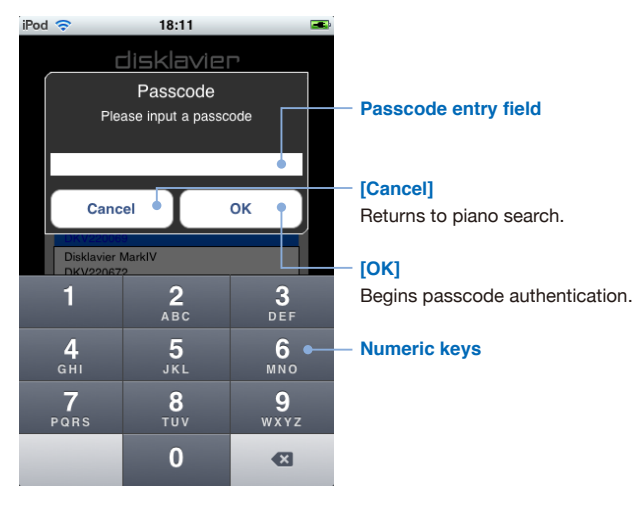

#### Enter 4-digit passcode and tap on [OK].

## <span id="page-9-0"></span>**Putting the Disklavier in Standby Mode**

Tap on [More] in the toolbar, then on [Standby] in the More screen that appears.

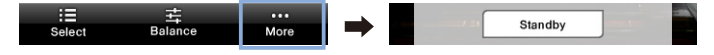

To reactivate your Disklavier… [Reactivating from Standby Mode \(page 8\)](#page-10-0)

## <span id="page-10-0"></span>**Reactivating from Standby Mode**

Use the following screen to reactivate your Disklavier from Standby mode.

#### Slide the switch to the right.

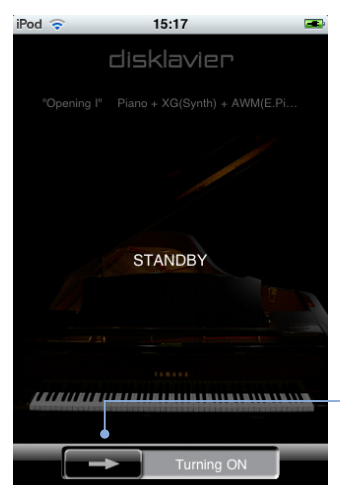

#### **Switch**

Reactivates your Disklavier from Standby mode.

2

# **Song Playback**

## <span id="page-12-0"></span>**Selecting a Song**

Tap on [Select] in the toolbar.

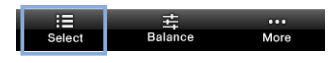

#### Tap on the desired source/media.

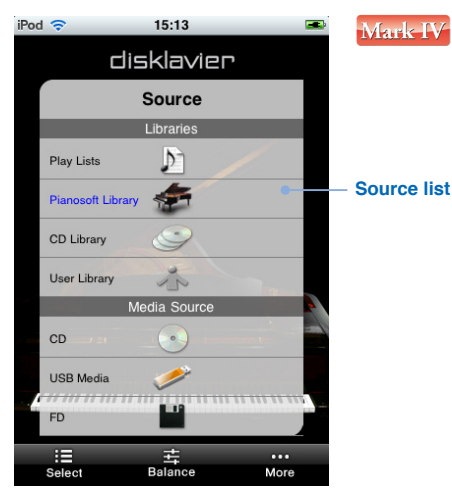

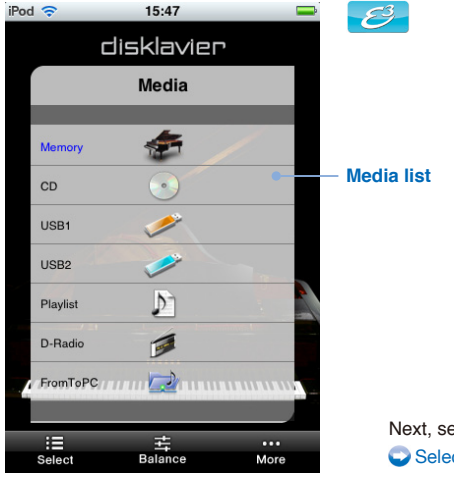

Next, select an album. [Selecting an album \(page 11\)](#page-13-0)

### <span id="page-13-0"></span>**Selecting a Song (continued)**

#### Tap on the desired album.

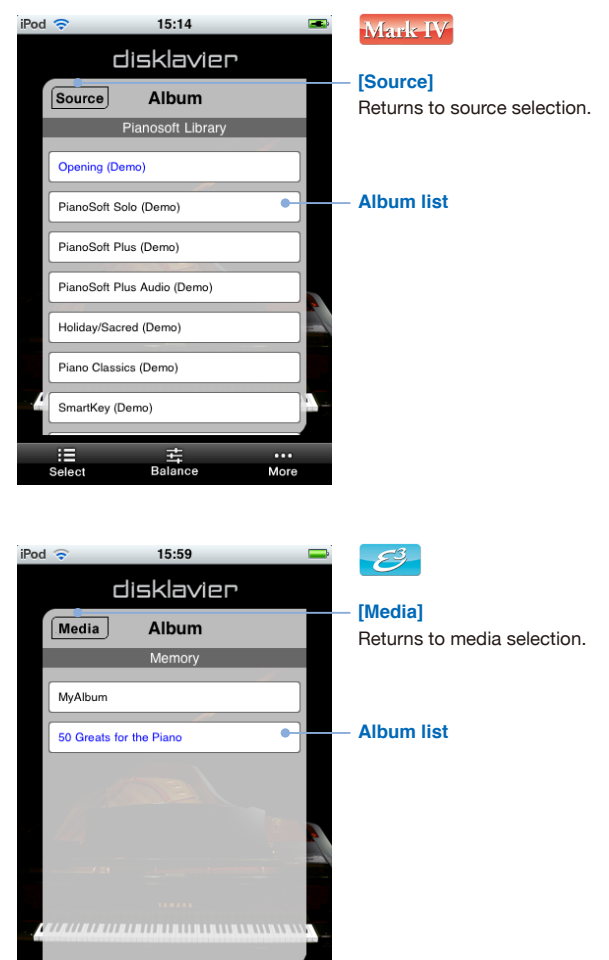

 $\equiv$ Balance

 $\overline{\phantom{a}}$ 

More

E

Select

Next, select a song. [Selecting a song \(page 12\)](#page-14-0)

### <span id="page-14-0"></span>**Selecting a Song (continued)**

#### Tap on the desired song.

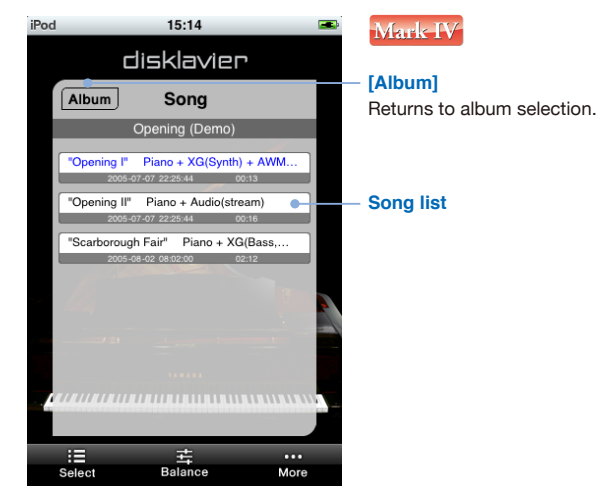

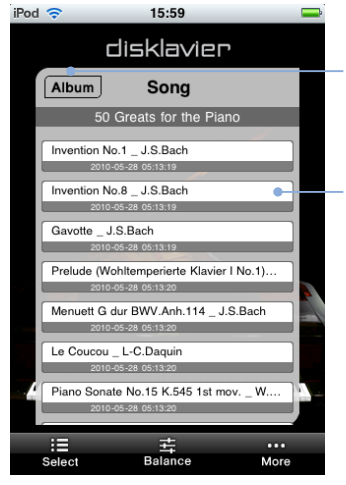

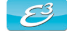

#### **[Album]**

Returns to album selection.

#### **Song list\***

\* Displaying the list may take time if there are many songs.

The selected song is played back. [Operation during playback \(page 13\)](#page-15-0)

## <span id="page-15-0"></span>**Operation during Playback**

Tapping on the screen during song playback shows the song control panel for various operations.\* Display of the song control panel cycles on and off every time you tap on the screen.

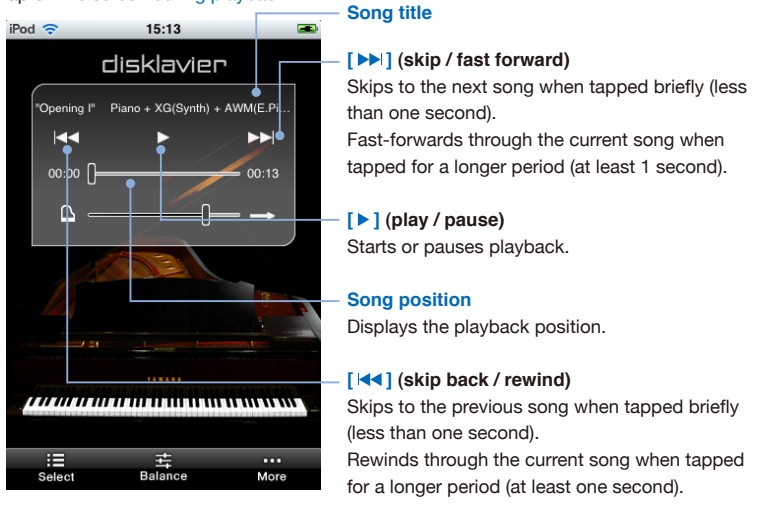

#### Tap on the screen during playback.

\* Operations in this application may not always take effect on your Disklavier immediately.

## **Operation during Playback (continued)**

#### Tap on the screen during playback.

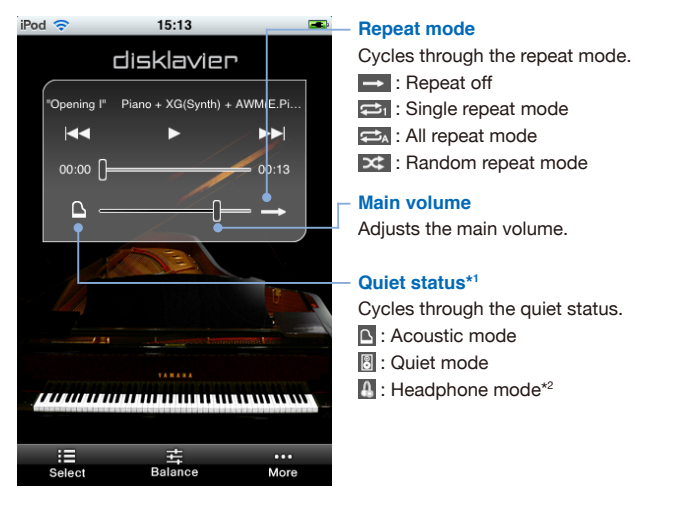

- \* 1 You cannot change quiet status when connected to some models of the Disklavier E3.
- \* 2 For Disklavier E3 upright pianos, this does not appear. For Disklavier E3 grand pianos and Disklavier Mark IV, the quiet status is locked to Headphone mode when you connect headphones.

3

# **DisklavierRadio Playback**

## <span id="page-18-0"></span>**Selecting a Channel**

Tap on [Select] in the toolbar.

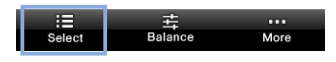

#### Tap on [DisklavierRadio] or [D-Radio].

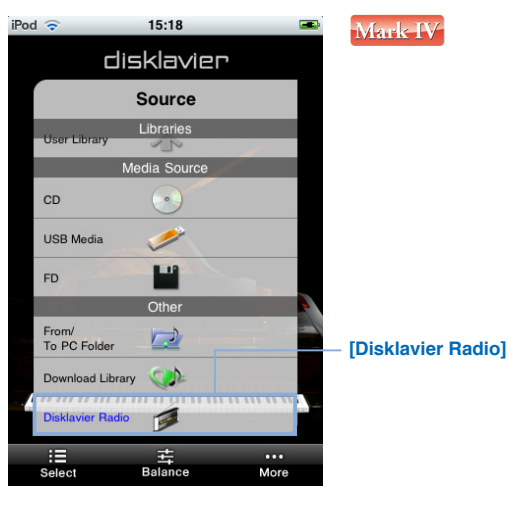

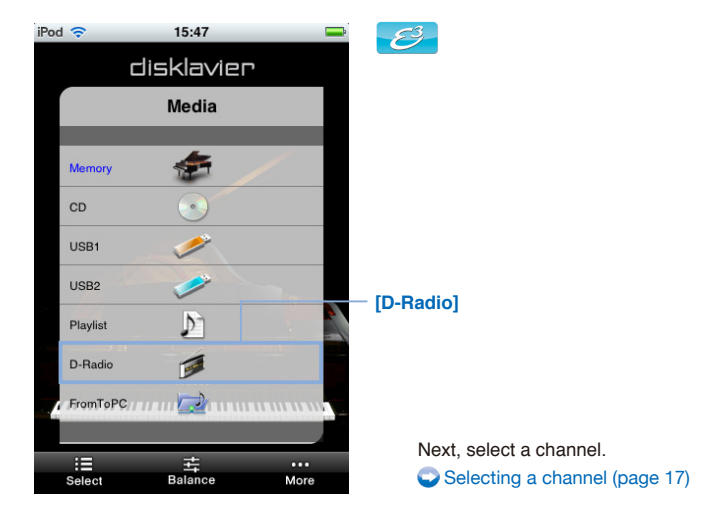

### <span id="page-19-0"></span>**Selecting a Channel (continued)**

#### Tap on the desired channel.

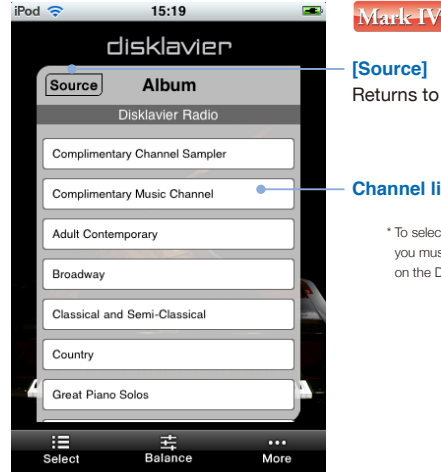

Returns to source selection.

#### **Channel list\***

\* To select channels other than the two complimentary channels, you must first log into the Internet Direct Connection (IDC) service on the Disklavier.

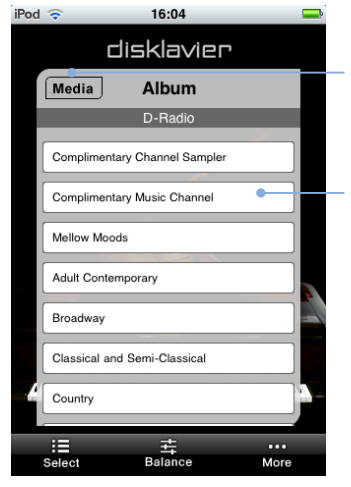

 $\mathcal{E}^3$ 

#### **[Media]**

Returns to media selection.

#### **Channel list\***

\* To select channels other than the two complimentary channels, you must first log into the Internet Direct Connection (IDC) service on the Disklavier.

The selected channel is played back. [Operation during playback \(page 18\)](#page-20-0)

## <span id="page-20-0"></span>**Operation during DisklavierRadio Playback**

Tapping on the screen during DisklavierRadio playback shows the song control panel for various operations.\*<sup>1</sup> Display of the song control panel cycles on and off every time you tap on the screen.

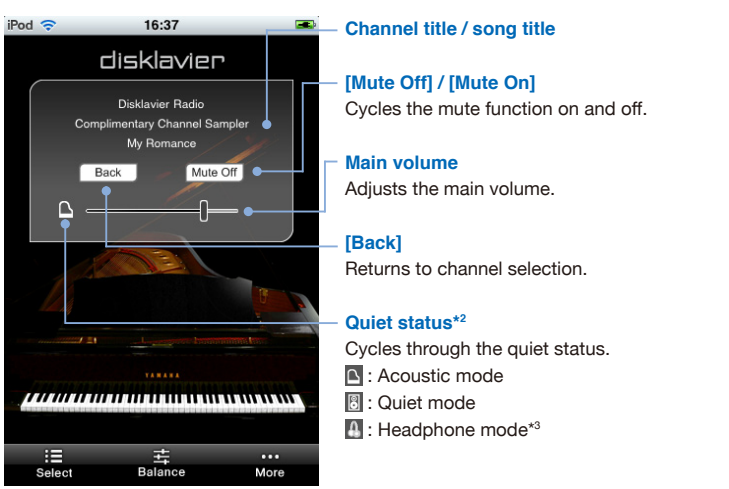

#### Tap on the screen during playback.

- \* <sup>1</sup> Operations in this application may not always take effect on your Disklavier immediately.
- \* <sup>2</sup> You cannot change quiet status when connected to some models of the Disklavier E3.
- \* <sup>3</sup> For Disklavier E3 upright pianos, this does not appear. For Disklavier E3 grand pianos and Disklavier Mark IV, the quiet status is locked to Headphone mode when you connect headphones.

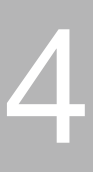

# **Recording Songs**

## <span id="page-22-0"></span>**Starting Recording**

Tap on [More] in the toolbar, then on [Record] in the More screen that appears.

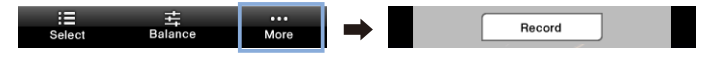

#### Tap on [Rec Start] and play the Disklavier.

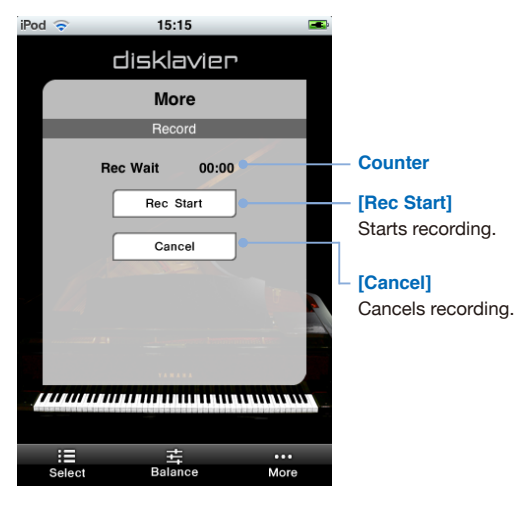

Recording will start by playing the Disklavier, and the counter starts to advance. [Stopping recording \(page 21\)](#page-23-0)

## <span id="page-23-0"></span>**Stopping Recording**

#### Tap on [Stop].

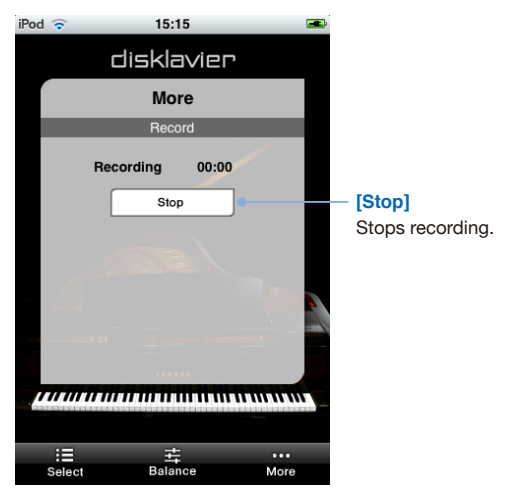

Next, title the song you have just recorded. [Titling the recorded song \(page 22\)](#page-24-0)

## <span id="page-24-0"></span>**Titling a Song**

After recording the song, you can add a title to that song.

**We recommend entering titles in alphanumeric characters.** Non-alphanumeric characters in titles may not be displayed correctly on your Disklavier.

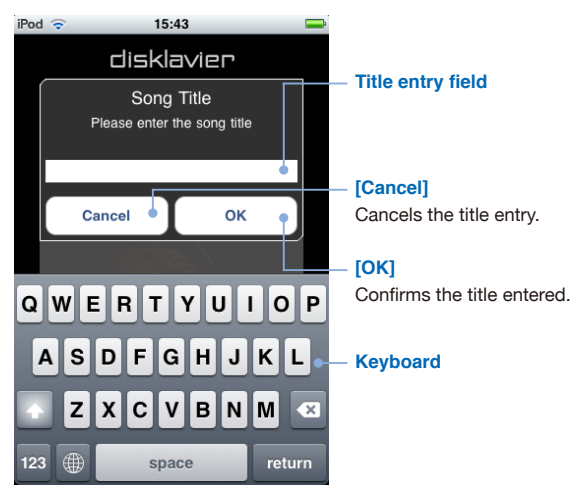

#### Enter a title to the recorded song and tap on [OK].

5

## **Other Functions**

## <span id="page-26-0"></span>**Adjusting Sound Source Volume Balance**

Tap on [Balance] in the toolbar. E  $\frac{1}{\text{Balance}}$  $\ddotsc$ More Select

Use the slider to adjust the volume for each sound source.

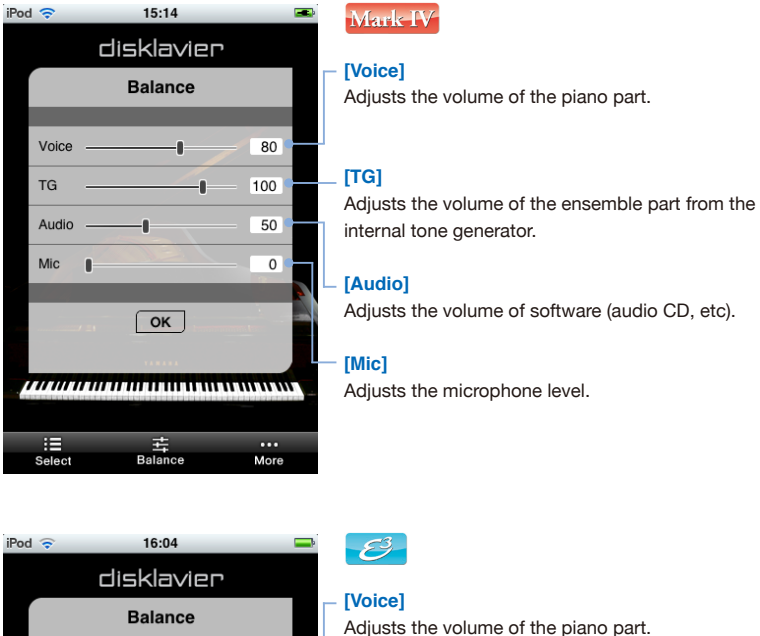

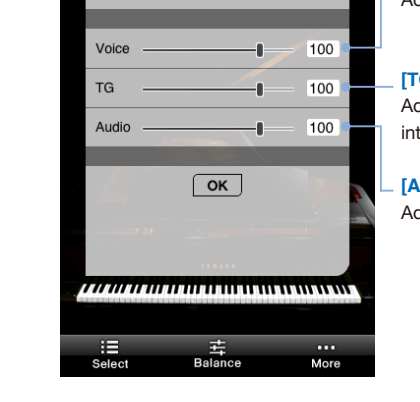

**[TG]**

djusts the volume of the ensemble part from the ternal tone generator.

#### **[Audio]**

diusts the volume of software (audio CD, etc).

## <span id="page-27-0"></span>**Transposing Songs**

Tap on [More] in the toolbar, then on [Play Function] in the More screen that appears.

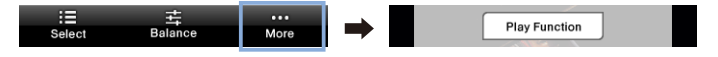

#### Use **Transpose ◀ | / Transpose ▶ to transpose.**

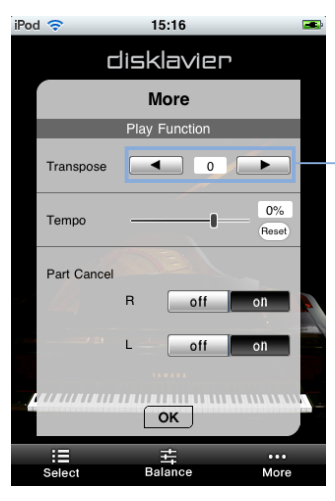

#### **[Transpose ] / [Transpose ]**

Adjusts the key in half steps, 24 half-steps lower or higher (i.e. 2 octaves in either direction).

## <span id="page-28-0"></span>**Changing Song Tempo**

Tap on [More] in the toolbar, then on [Play Function] in the More screen that appears.

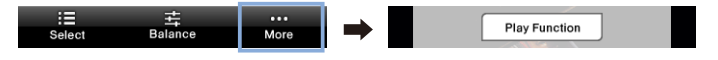

#### Use the slider to adjust the tempo.

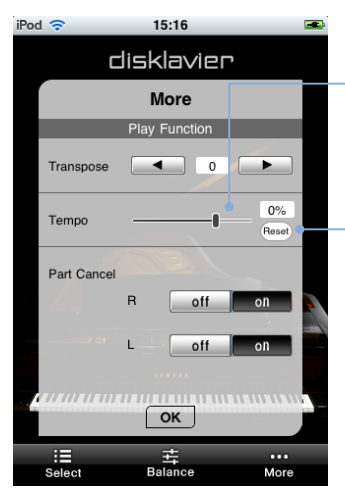

#### **[Tempo]**

Adjusts the tempo over the following range: Disklavier Mark IV: -50% to +20% Disklavier E3: -50% to +50%

#### **[Reset]**

Returns to the default tempo (0%).

## <span id="page-29-0"></span>**Cancelling Parts**

Tap on [More] in the toolbar, then on [Play Function] in the More screen that appears.

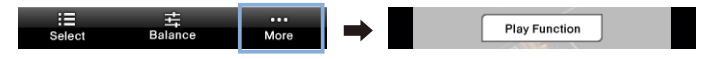

Use [Part Cancel] to switch parts on and off.

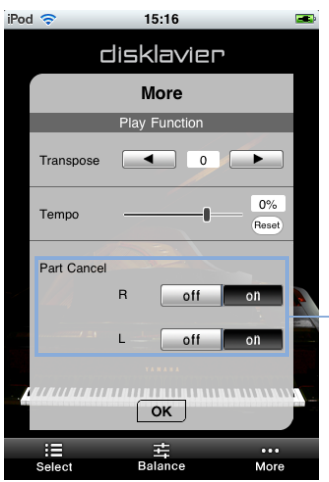

#### **[Part Cancel]**

Switches the left (L) or right (R) parts on and off.

## <span id="page-30-0"></span>**Using Shortcuts**

Tap on [More] in the toolbar, then on [Short Cut] in the More screen that appears.

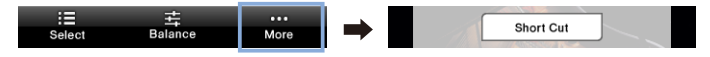

#### Tap on the desired shortcut.

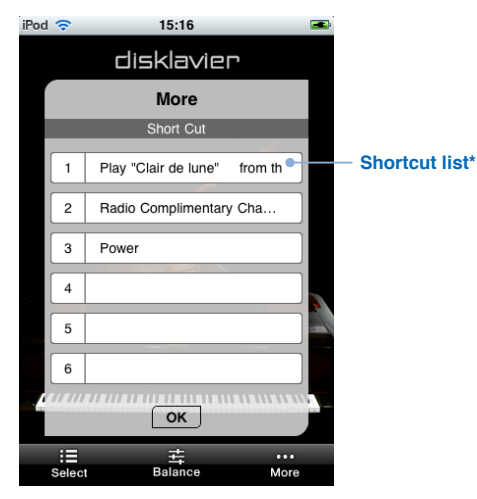

\* Shortcuts can only be assigned, edited or deleted on the Disklavier.

6

## **Related Information**

## <span id="page-32-0"></span>**Notes on the Passcode Setting**

To prevent others from controlling your Disklavier with the Disklavier Controller, you can set the passcode on your Disklavier.

#### **Default setting**

No passcode is set as default, which means any Disklavier Controller can control your Disklavier.

#### **How to set the passcode**

The passcode can be set in the passcode setting screen of your Disklavier.

#### **For Disklavier Mark IV users:**

You can access this screen by tapping on  $\bullet$  setup , then on Network . Refer to the Advanced Operating Manual for more information.

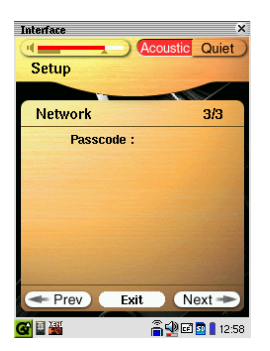

#### **For Disklavier E3 users:**

You can access this screen by pressing [SETUP] on the remote control, then selecting "Passcode." Refer to the Operation Manual for more information.

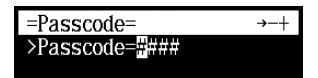

Set the 4-digit number as the passcode.

You can control your Disklavier with the Disklavier Controller by entering the passcode set in this screen (see [page 6\).](#page-8-0)

#### **Forgot passcode?**

Delete or reset the passcode in the screen above.

## <span id="page-33-0"></span>**Troubleshooting**

If you have problems operating the Disklavier, see if any of the symptoms listed below apply to your problem and follow the recommended remedy.

#### **The Disklavier Controller does not function at all.**

- ♫ Your iPhone/iPod touch/iPad and the Disklavier may not be connected in a wireless environment. Make sure that your iPhone/iPod touch/iPad is connected to a WiFi access point that is on the same network as your Disklavier for this application to function.
- ♫ The firmware of your Disklavier may be earlier than Version 4.00 for Mark IV or Version 3.00 for E3. Check the version of firmware you are using and update the firmware if necessary.

#### **You cannot find or connect to the desired piano.**

♫ You may be using the iPhone/iPod touch/iPad too far from the wireless router to which your Disklavier is connected. Make sure that your iPhone/iPod touch/iPad is within the specified communication range.

#### **The Disklavier Controller does not respond even when you tap on the buttons.**

- ♫ Restart your iPhone/iPod touch/iPad.
- ♫ Uninstall the Disklavier Controller from your iPhone/iPod touch/iPad, and then reinstall it.

## <span id="page-34-0"></span>**Trademarks and Copyrights**

- Yamaha and Disklavier are trademarks of Yamaha Corporation.
- Apple, iPhone, and iPod touch are trademarks of Apple Inc., registered in the U.S. and other countries. iPad is a trademark of Apple Inc.

## **@YAMAHA**

YAMAHA CORPORATION P.O.Box 1, Hamamatsu, 430-8650 Japan